# 数字证书在线续费 功能使用手册 (通用版)

内蒙古数字证书认证有限公司

二〇二一年四月

# 目录

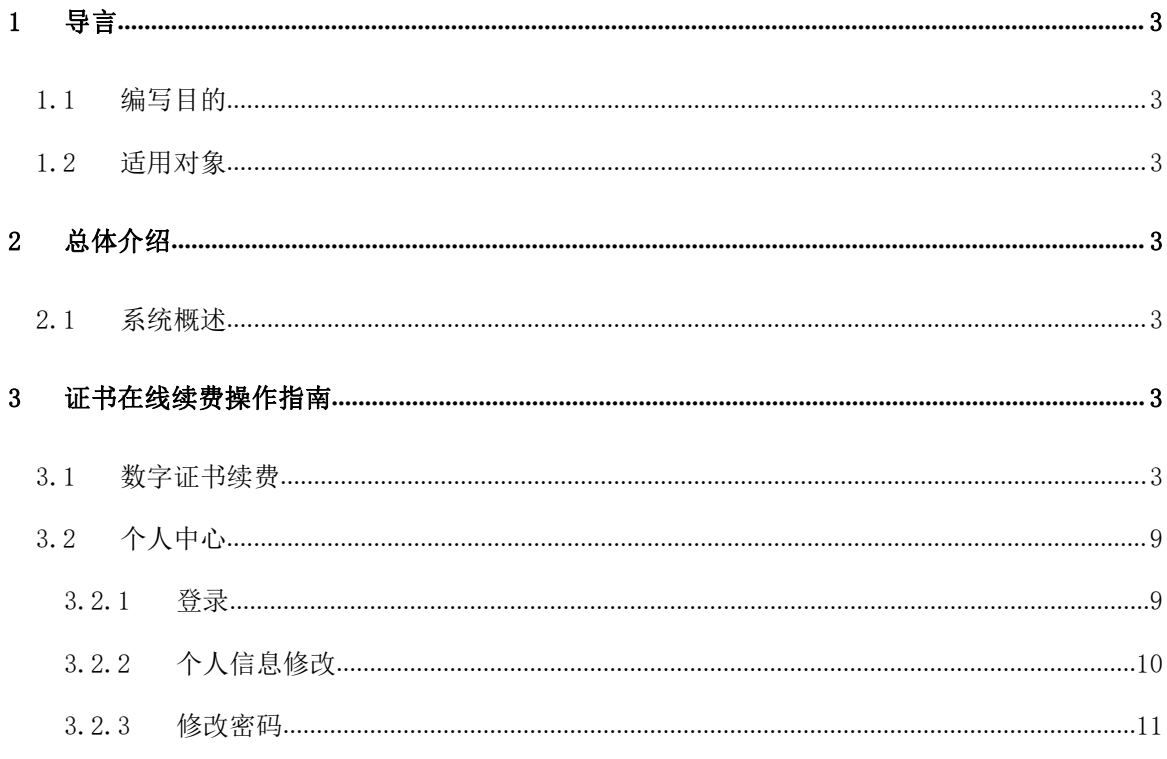

# <span id="page-2-0"></span>1 导言

### <span id="page-2-1"></span>1.1编写目的

本文档是介绍《数字证书在线受理平台》证书续费功能的内容,向用户描述软件操作方法 细节,指导用户对该软件进行正确操作,避免不必要的错误发生。

#### <span id="page-2-2"></span>1.2适用对象

适用于单位证书续费的用户。

# <span id="page-2-3"></span>2 总体介绍

#### <span id="page-2-4"></span>2.1系统概述

数字证书在线受理平台主要实现数字证书的在线申请、信息变更、补办、更新、延期、续 费以及注销数字证书的功能,本文主要介绍用户证书续费,提交数字证书续费、支付等功能。

# <span id="page-2-5"></span>**3** 证书在线续费操作指南

注: 本功能要求用 IE 浏览器操作, 在桌面上的图标如图 Ballerar

> 用户通过登录内蒙古 CA 证书在线受理平台网站 (http://line.nmgca.com) 进入。

Internet

#### <span id="page-2-6"></span>3.1数字证书续费

进入网站后,在首页,点击【证书续费】;

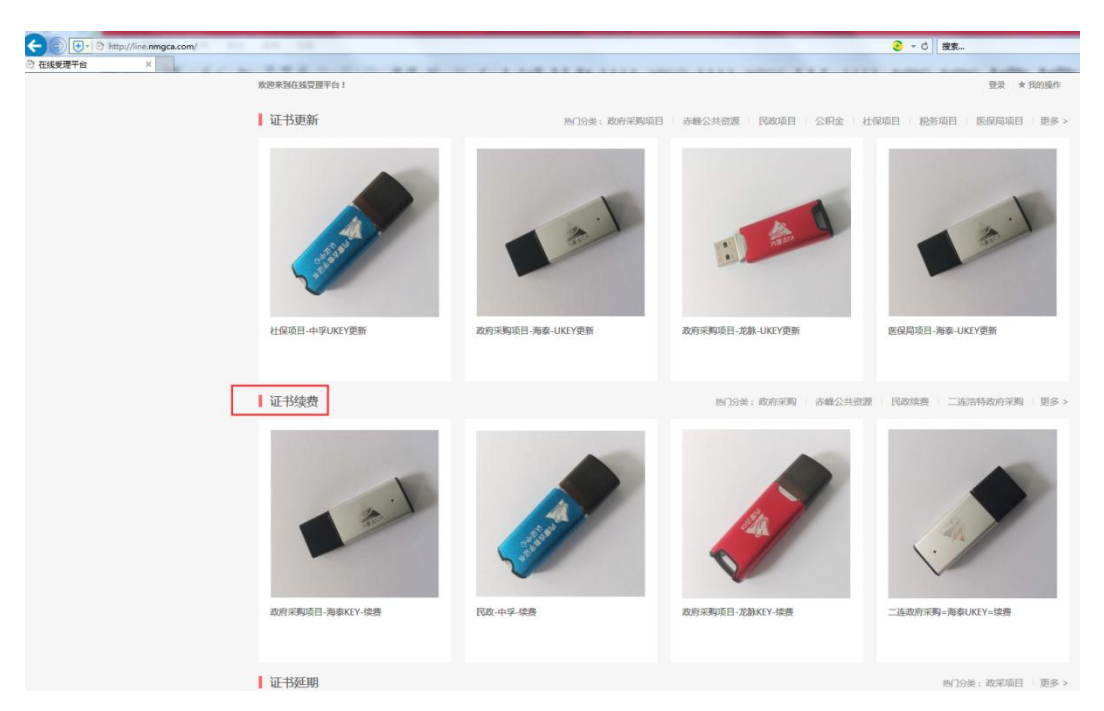

图 3-1-1 内蒙古 CA 数字证书在线受理平台证书续费入口图片 在对应的证书上点击图片或者文字,选择需要续费的项目和品牌证书进入;

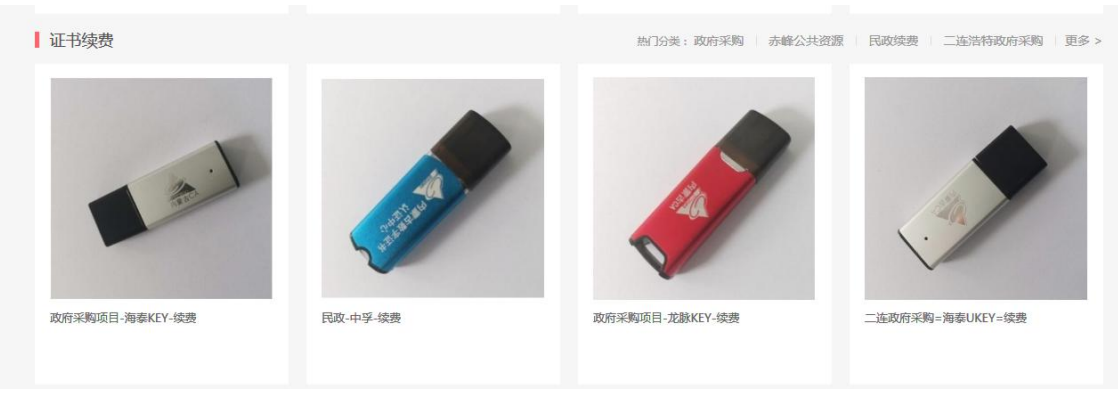

图 3-1-2 内蒙古 CA 数字证书在线受理平台证书续费业务

点击【开始续费】按钮;

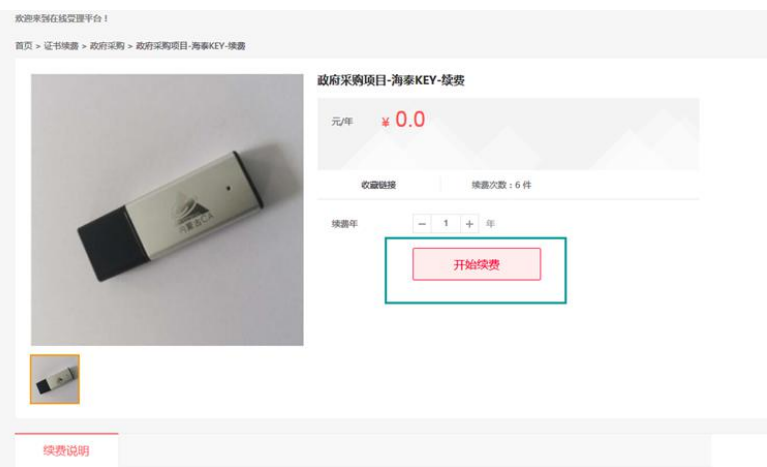

图 3-1-3 内蒙古 CA 数字证书在线受理平台证书续费业务

填写手机号码,并点击下面的【获取验证码】;

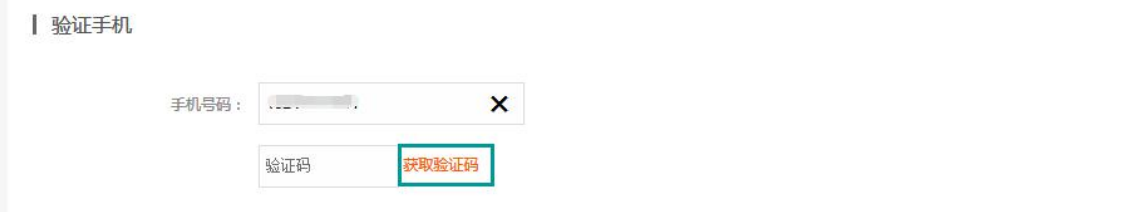

图 3-1-4 验证手机

收到验证码后填写到下面的【验证码】输入框中;

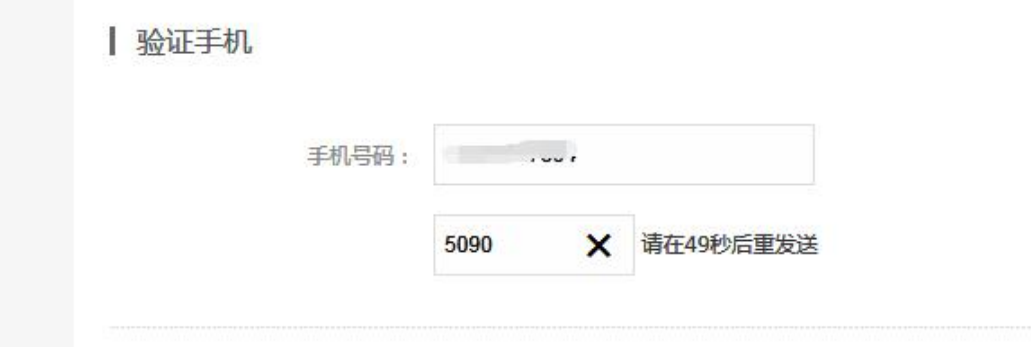

图 3-1-5 验证手机

 支付方式,系统默认为微信支付,需要续费的证书清单会在下面显示出来,根据小计 中的价格支付金额(如为零,则为免费项目),点击红色【提交】按钮后,系统提示 【订单支付成功】;

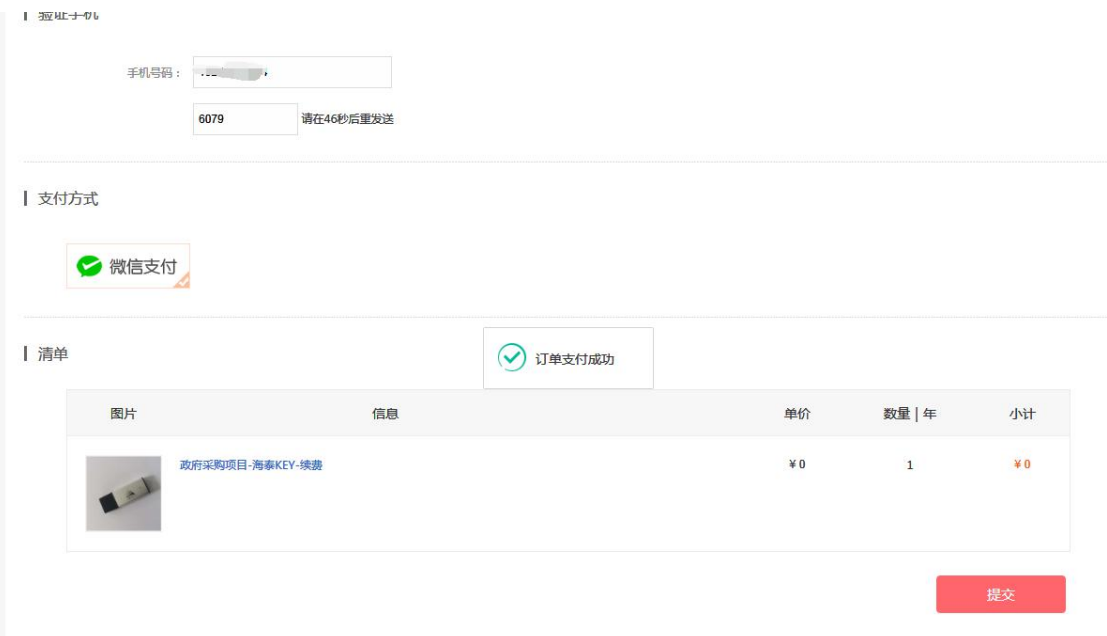

图 3-1-6 业务清单及提交支付

订单支付成功后,系统会自动调出 key 的相关信息,点击【确认续费】;

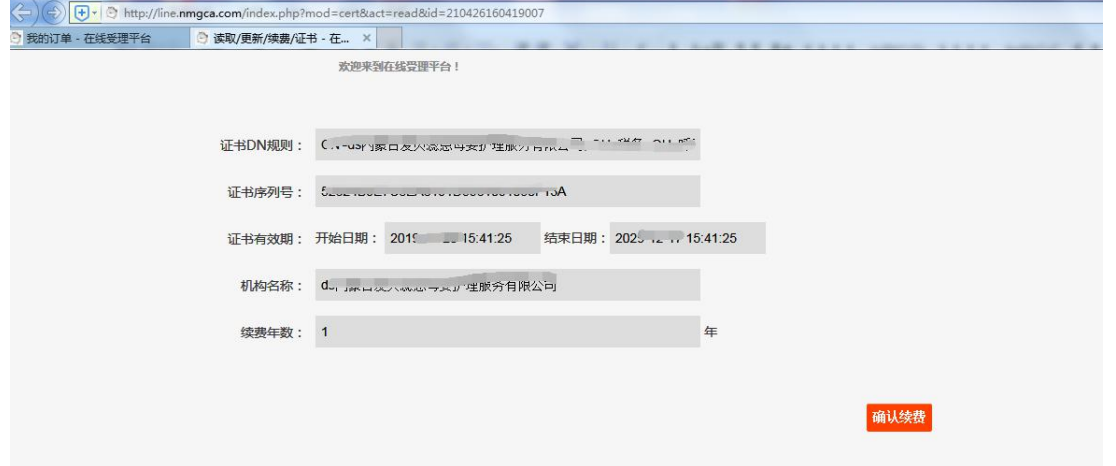

图 3-1-7 读取 key 信息

 系统提示【确定[续费]吗,本次购买只有一次[续费]机会!】,点击【确定】按钮, 系统提示【续费成功】。

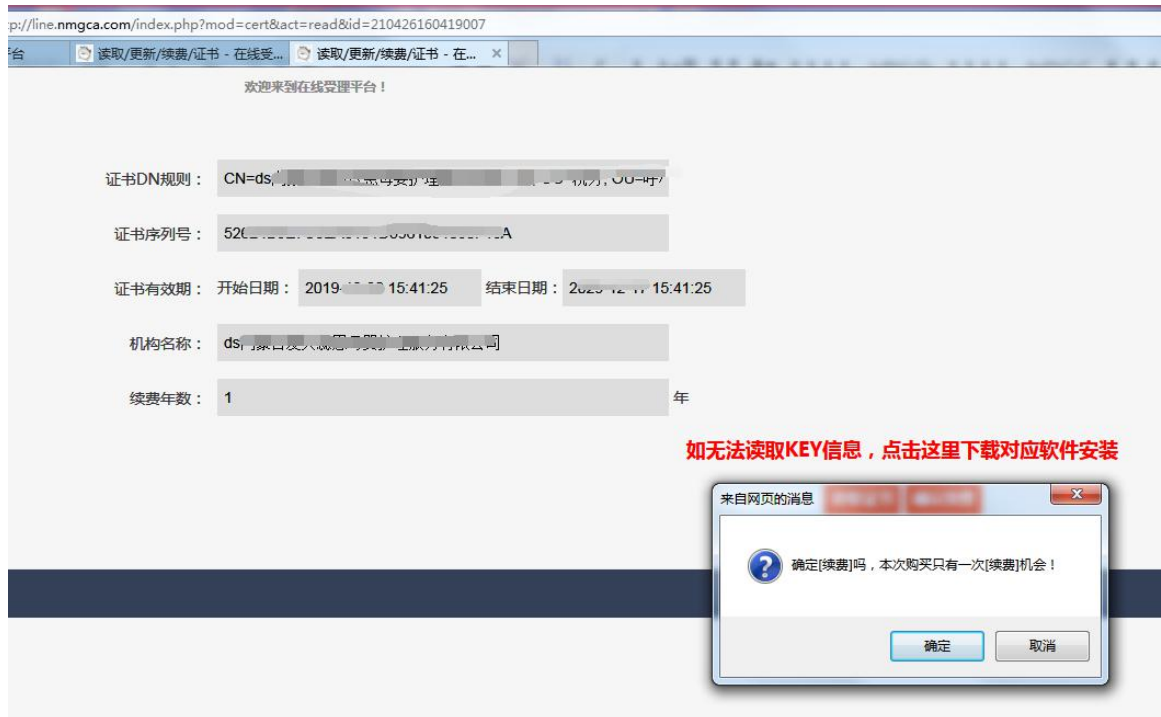

图 3-1-8 读取 key 信息后,出现确认提示

#### 注:如果此时出现以下提示,证书读取失败

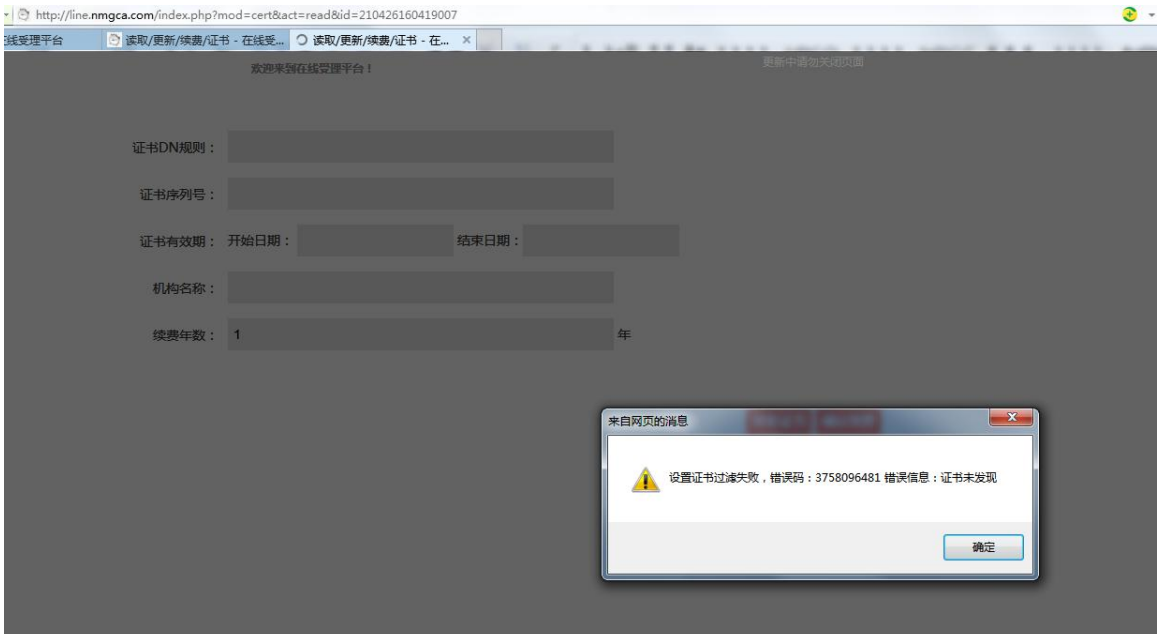

图 3-1-9 读取 key 信息失败

#### 点击确定后出现下面的红字提示

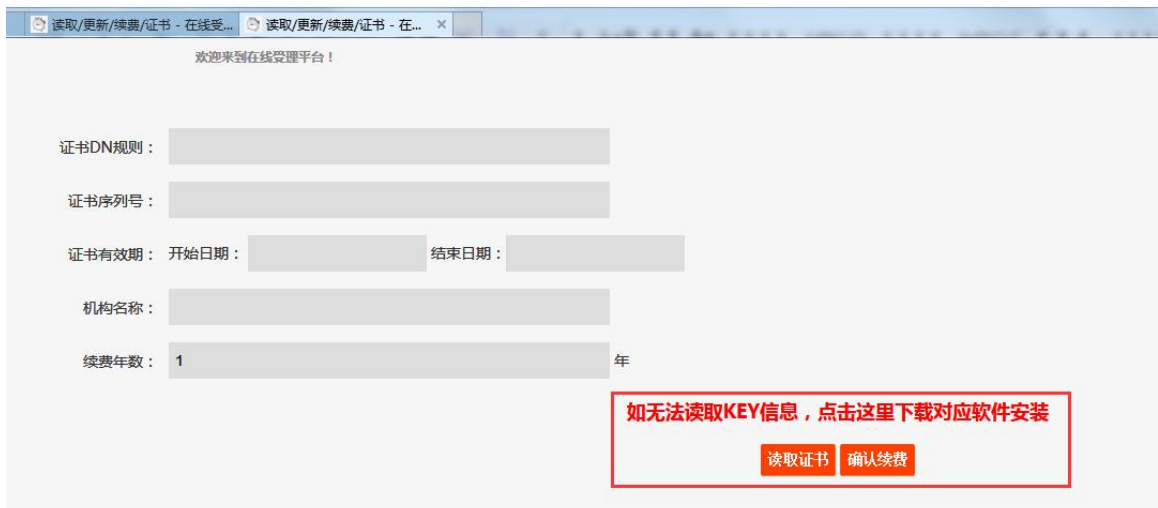

图 3-1-10 无法读取 key 信息

点击【读取证书】按钮,重新安装软件后,系统就会读到证书信息,然后再点击【确认续 费】即可

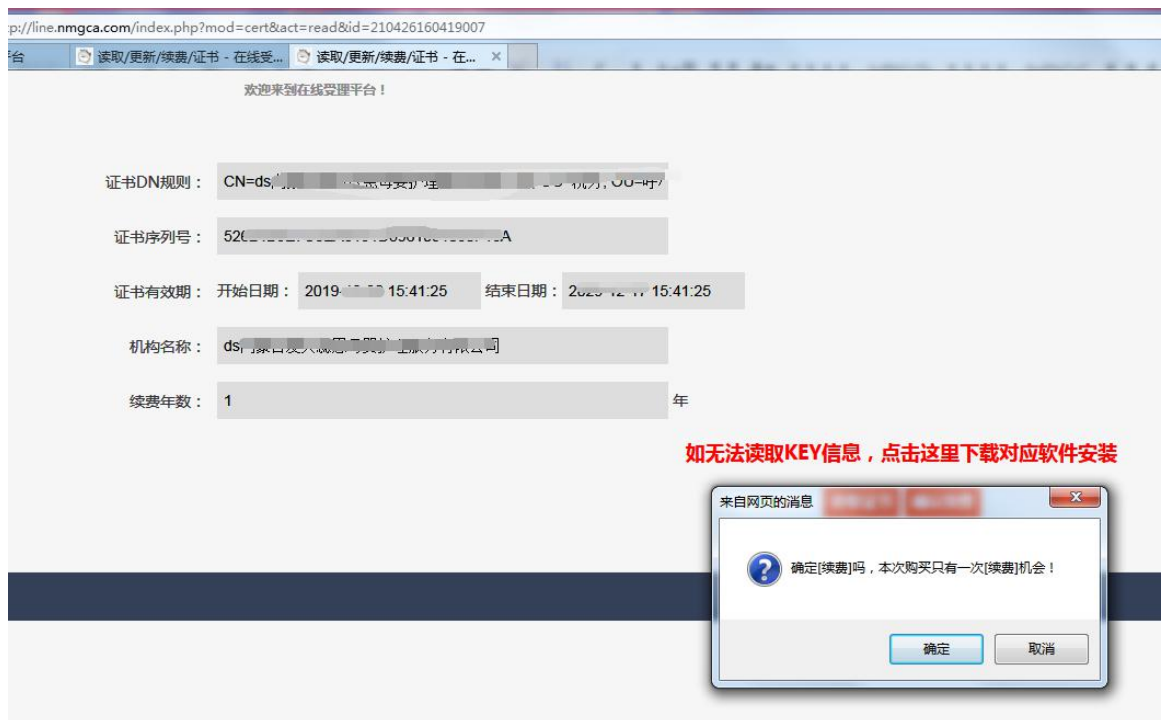

图 3-1-11 确认 key 信息并续费

根据系统提示,点击【确定】按钮即可。

#### 注意:出现产生签名证书 P10 申请书失败

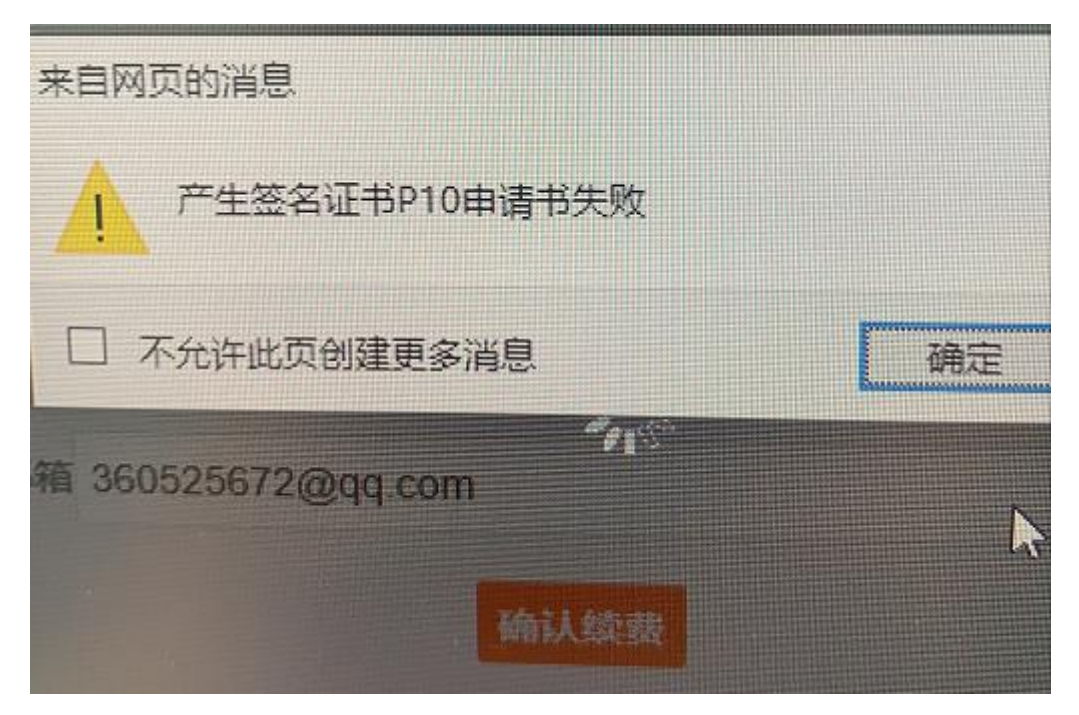

出现以上提示有可能用户 PIN 密码错误导致,请核实正确 PIN 密码

# <span id="page-8-0"></span>**3.2**个人中心

#### <span id="page-8-1"></span>3.2.1 登录

 登录:首次办理单位证书续费的用户,点击首页的【登录】按钮,输入手机号码,密码默 认为手机号的后 6 位数字, 登录成功后跳转到个人中心页面。

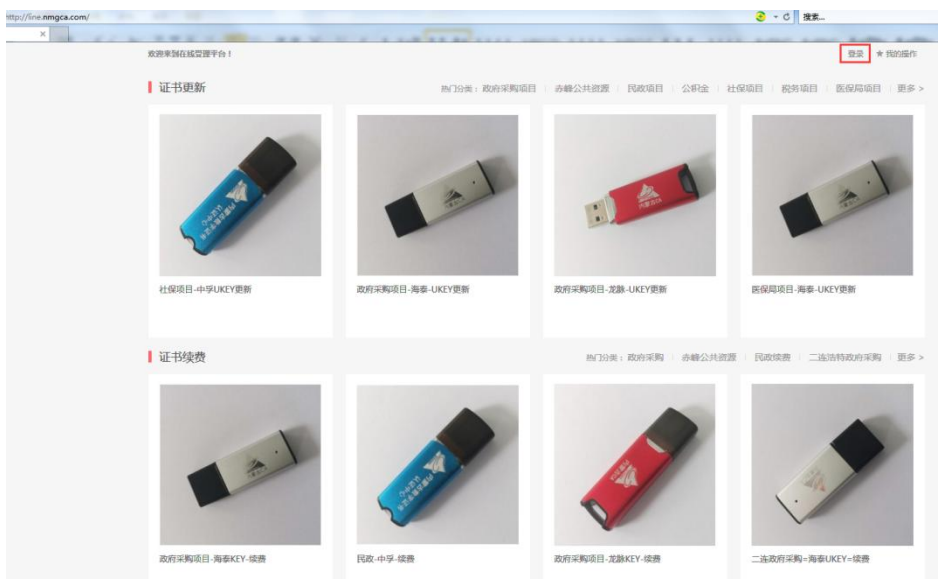

图 3-2-1-1 数字证书在线续费界面

输入登录账号(首次登录为手机号)和密码(默认为手机号后 6 位);

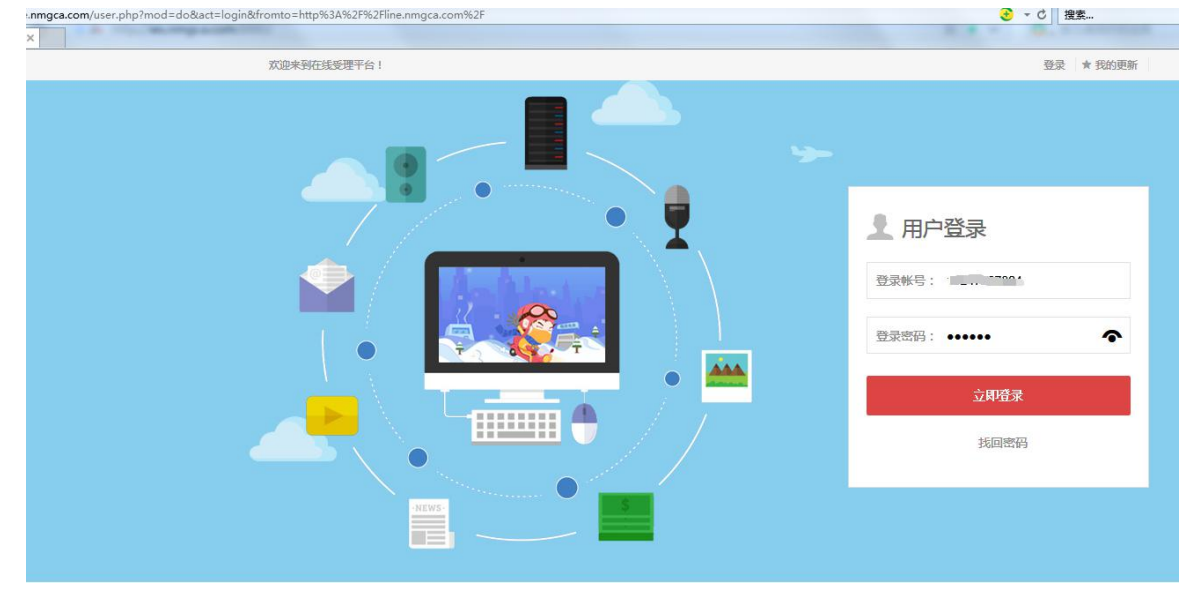

图 3-2-1-2 数字证书在线续费登录界面

> 可以查看到之前办理的业务,如遇到网络问题或者其他原因没有办理完结的业务可以点击 后面的【继续操作】按钮,继续进行。

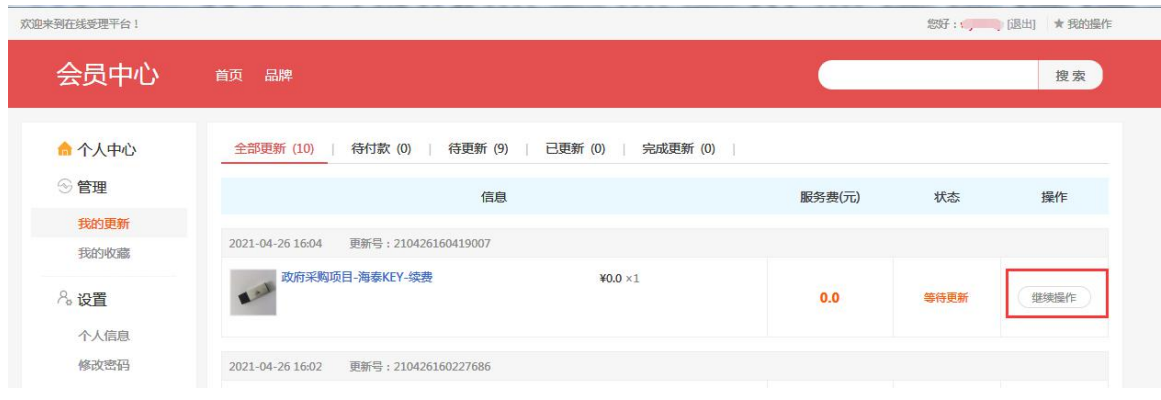

图 3-2-1-3 会员中心页面

## <span id="page-9-0"></span>3.2.2 个人信息修改

 填写相关信息之后,正确的手机号或者邮箱,已用过手机免密码登录的用户,初始密码为 手机号后 6 位,点击【提交】按钮。

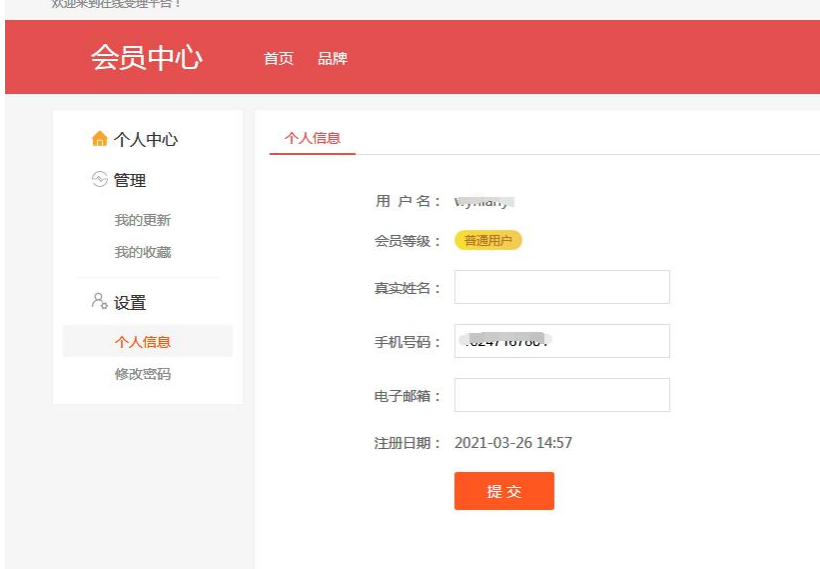

图 3-2-2-1 个人信息修改页面

系统提示【修改成功】;

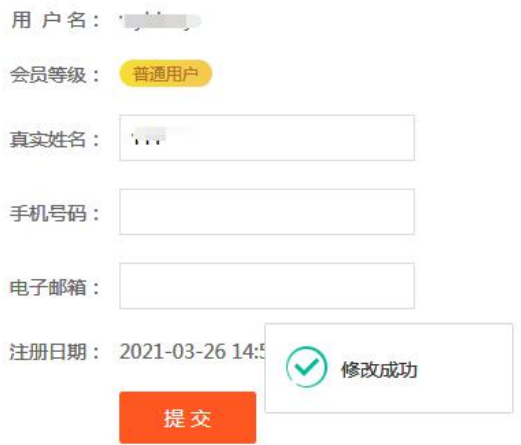

图 3-2-2-2 个人信息修改成功

#### <span id="page-10-0"></span>3.2.3 修改密码

 登录进会员中心之后,左侧导航【个人中心】—【设置】—【修改密码】,输入当前密码 和新密码,并确认新密码后,点击【提交】按钮;

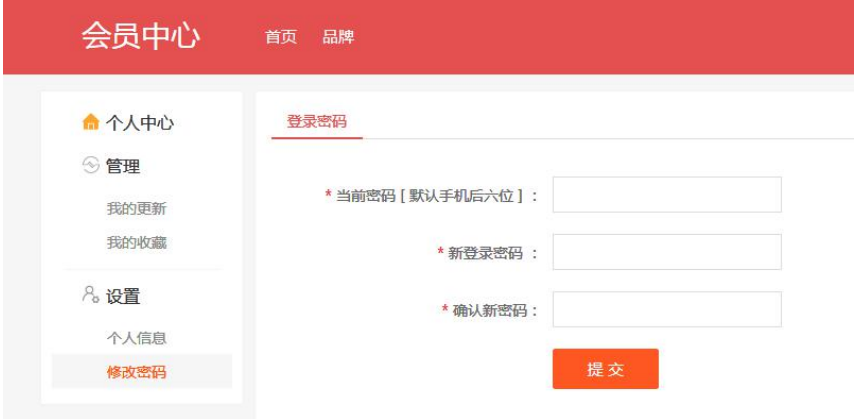

图 3-2-3-1 修改密码

系统提示【修改成功】。

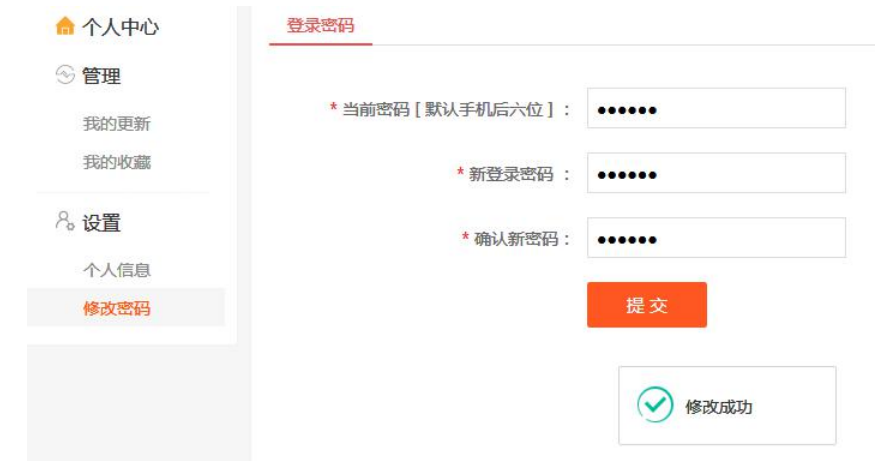

图 3-2-3-2 修改密码成功